# 排水設備等新設等確認申請書 排水設備等工事完了届 ~電子申請に関するマニュアル~

### 申込みの流れ

(1)利用者IDの登録

↓

(2) 電子システムより必要書類をダウンロードし、事前 の書類作成

 $\downarrow$ 

(3)電子申請システムで申込内容を入力・申請・受取等

↓

排水設備等新設等確認申請書の場合 排水設備等工事完了届の場合  $P10~16$   $P17~23$ 

↓ ↓

決定通知の受取 電子申請は終了

(その後、現場検査を実施します)

#### 電子申請は終了

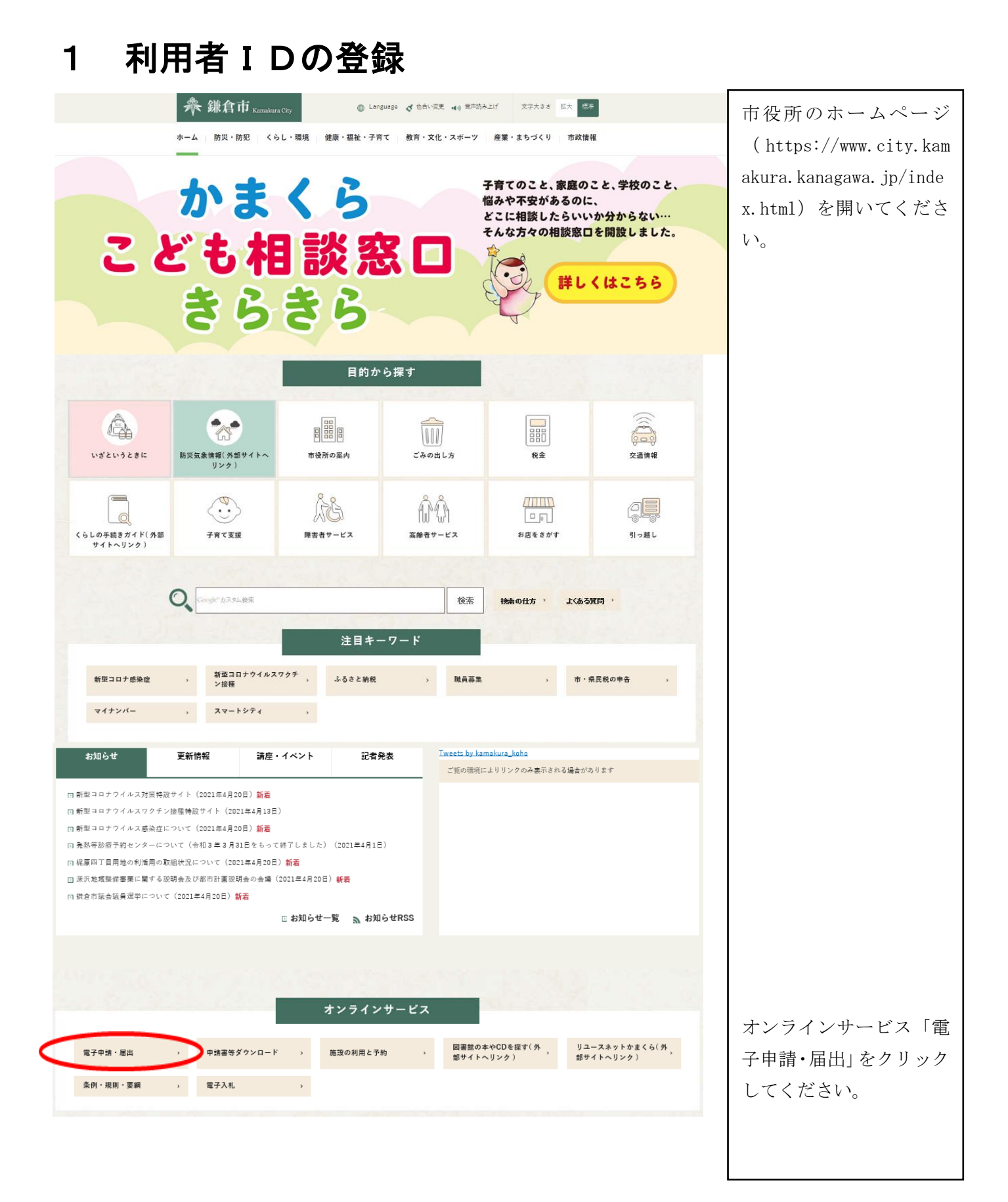

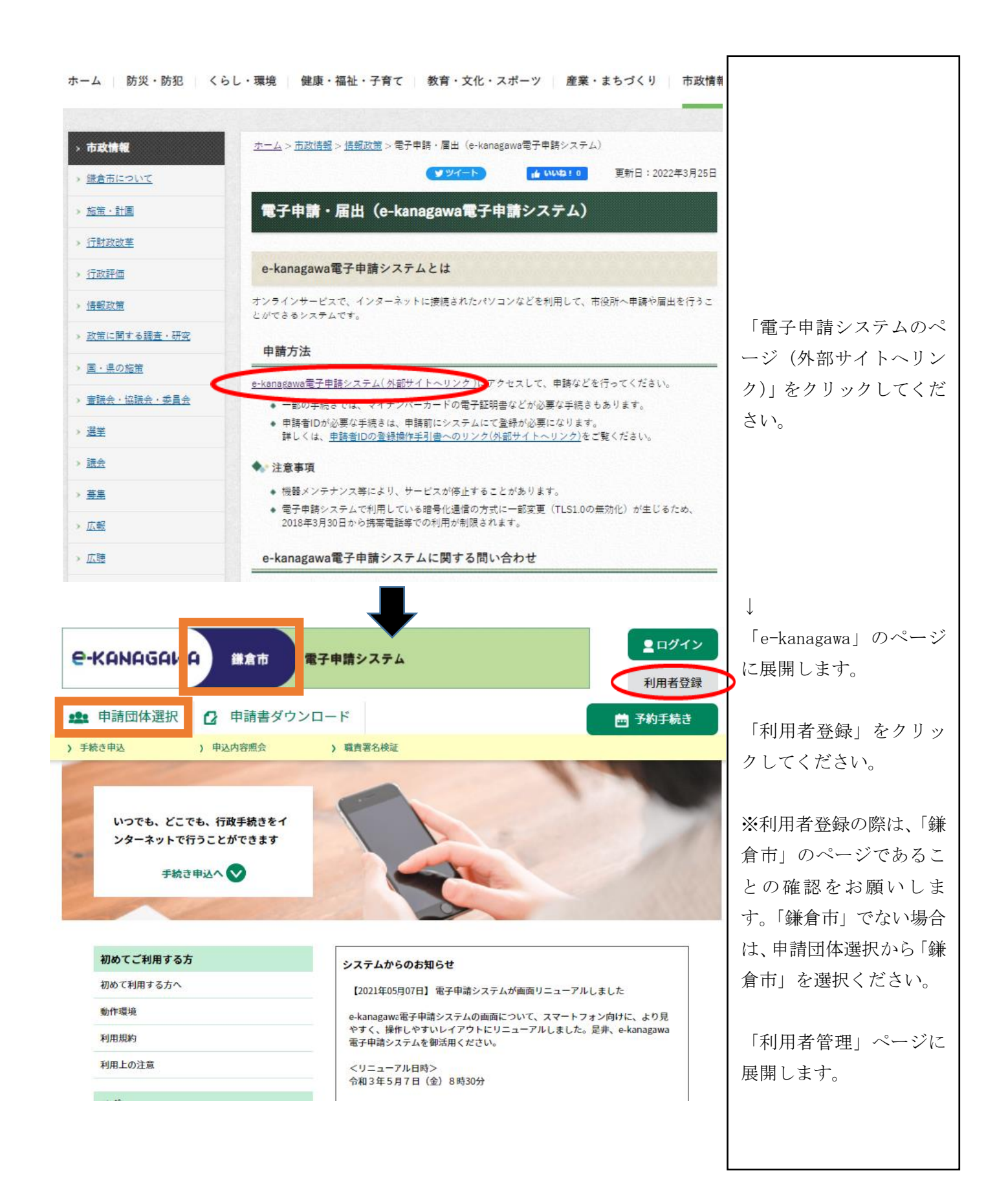

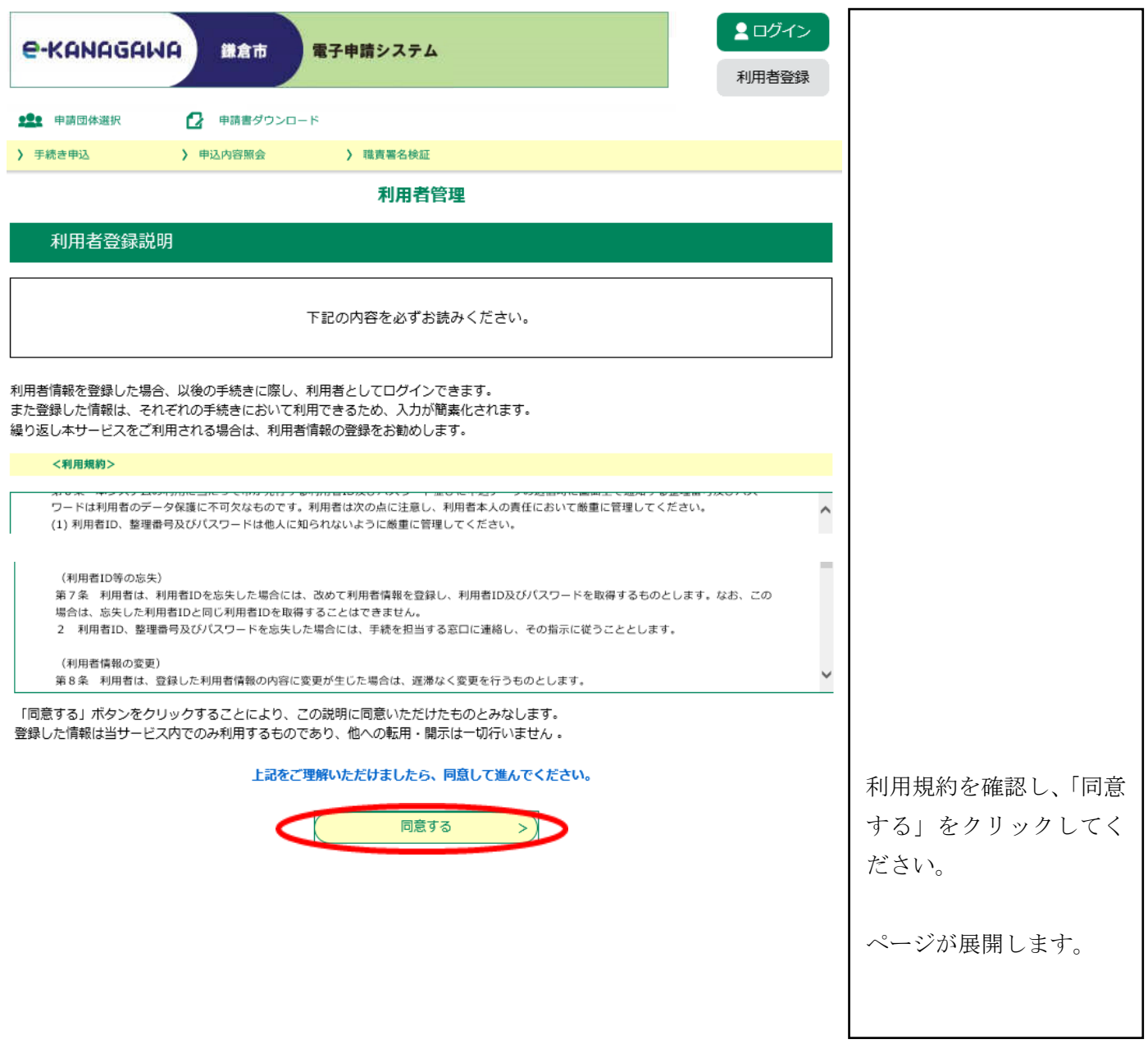

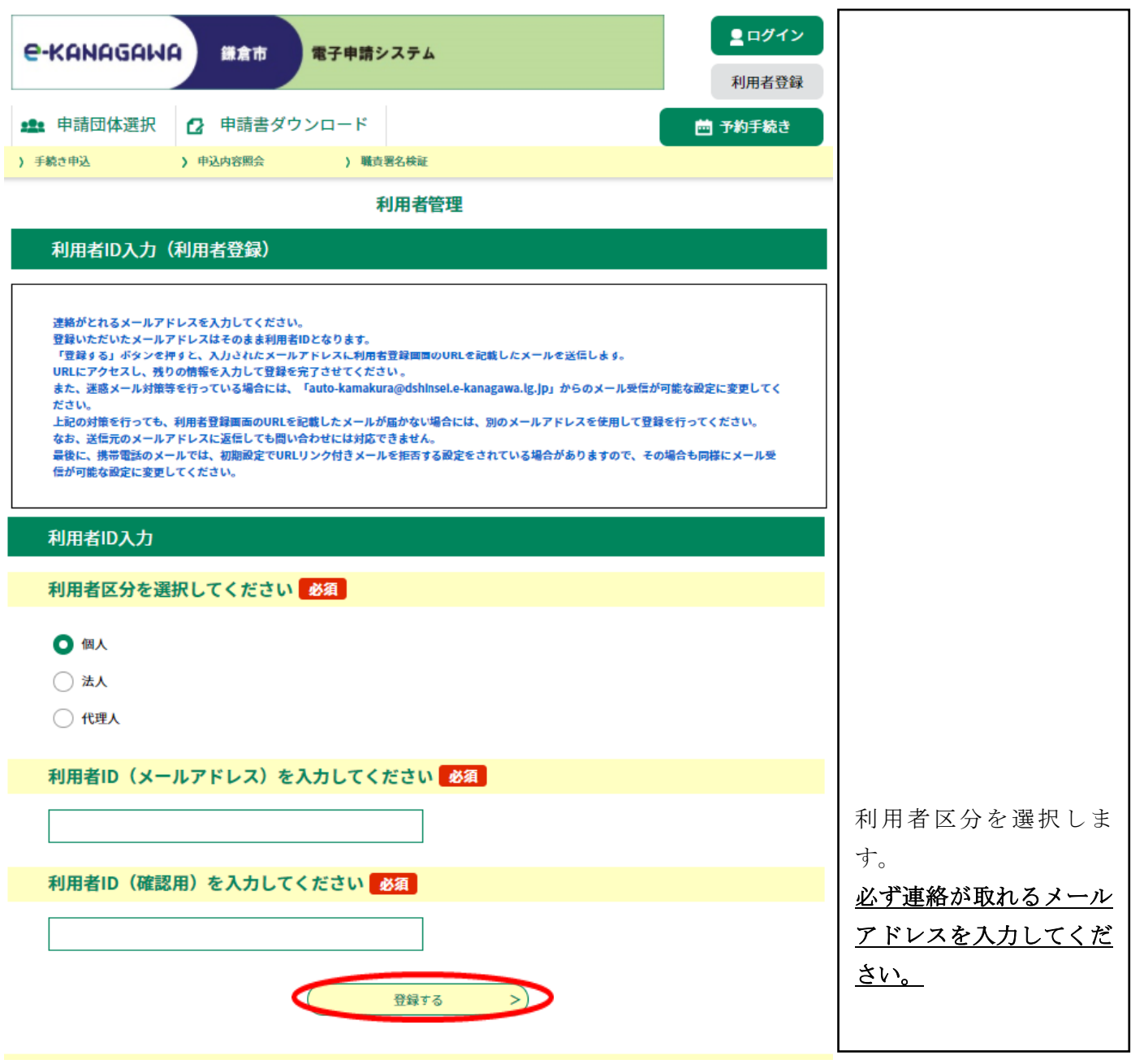

御登録いただいたメールアドレスにメールが届きます。

メールに記載のURLをクリックすると次のページに

展開します。

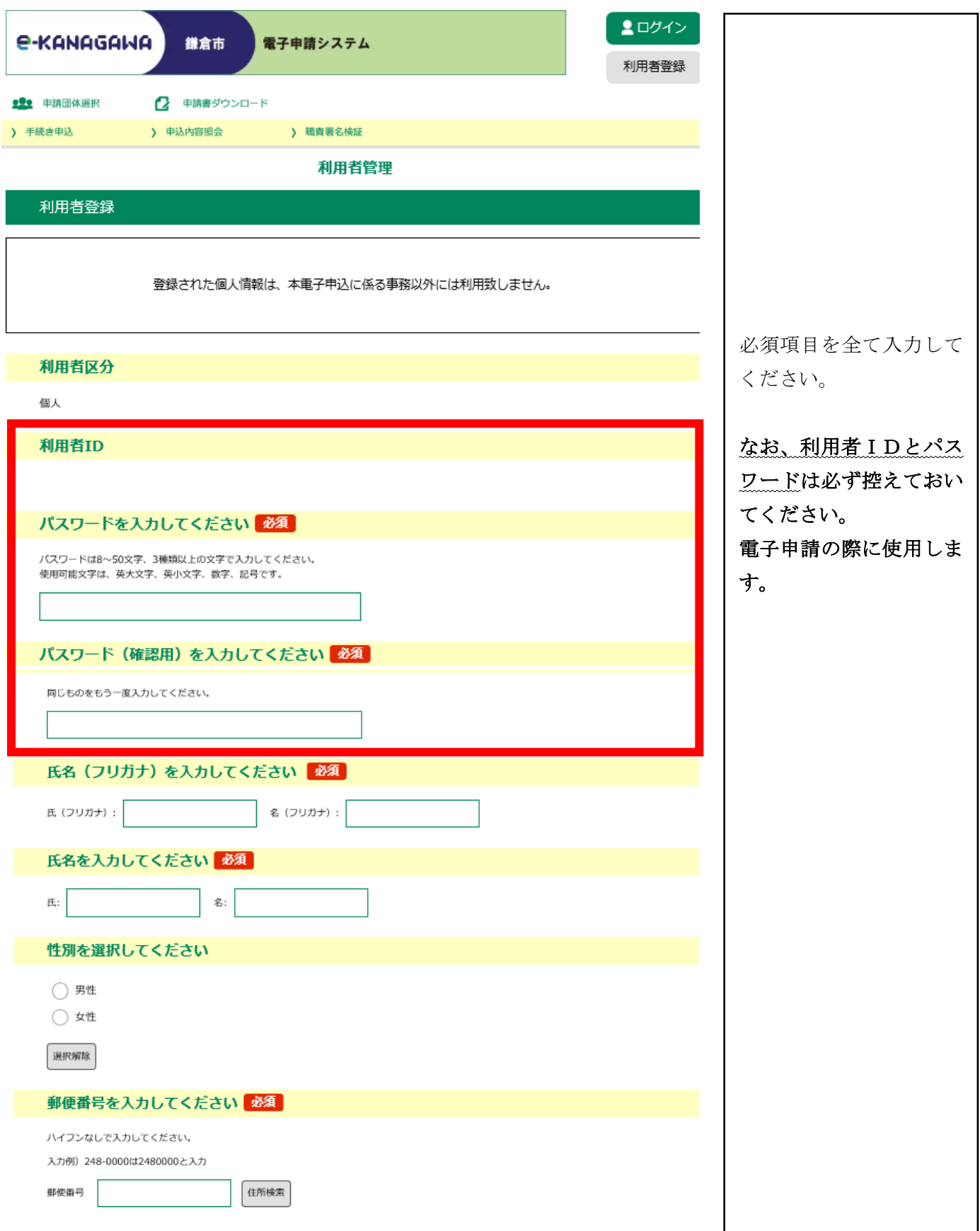

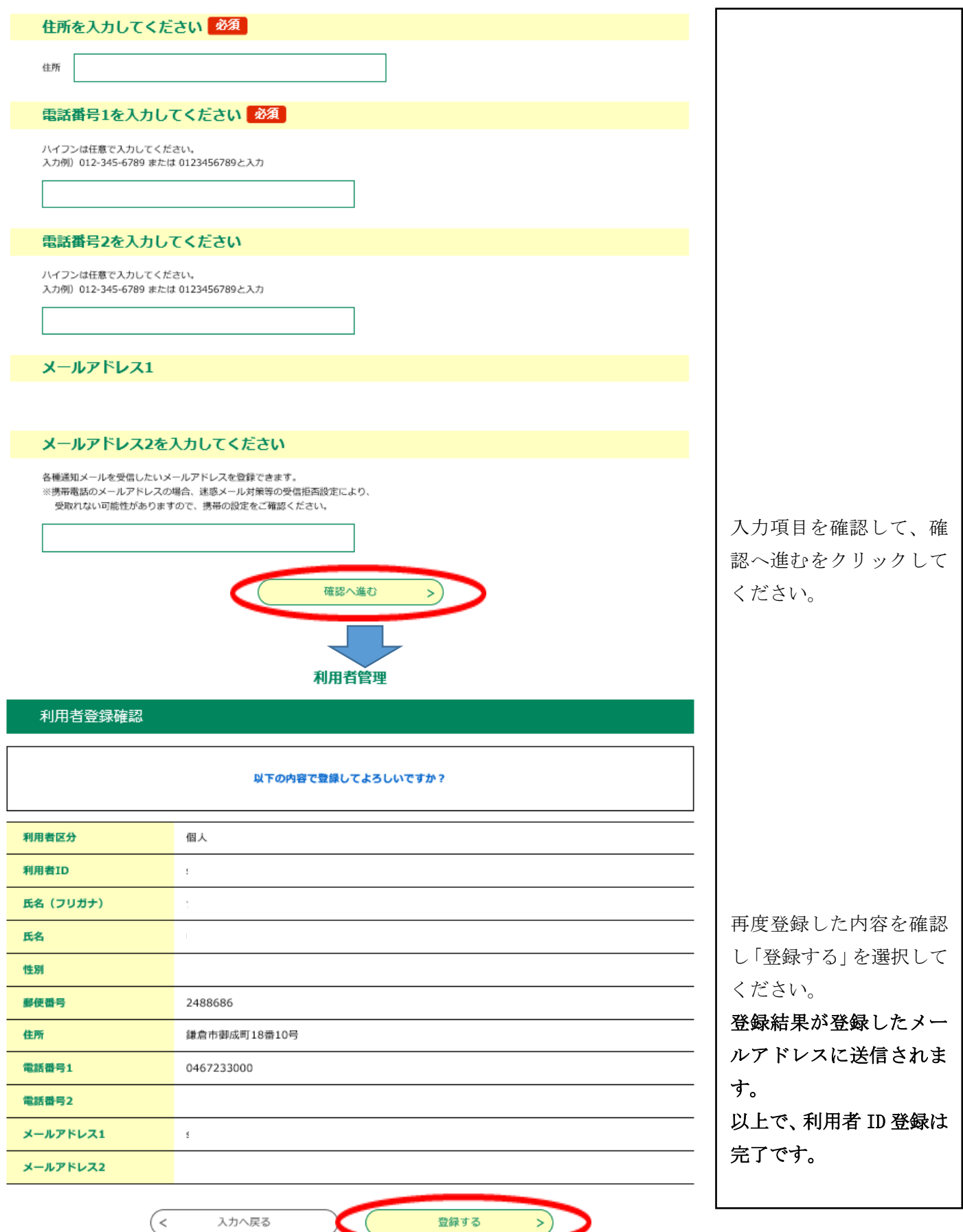

## 2 利用者ログイン

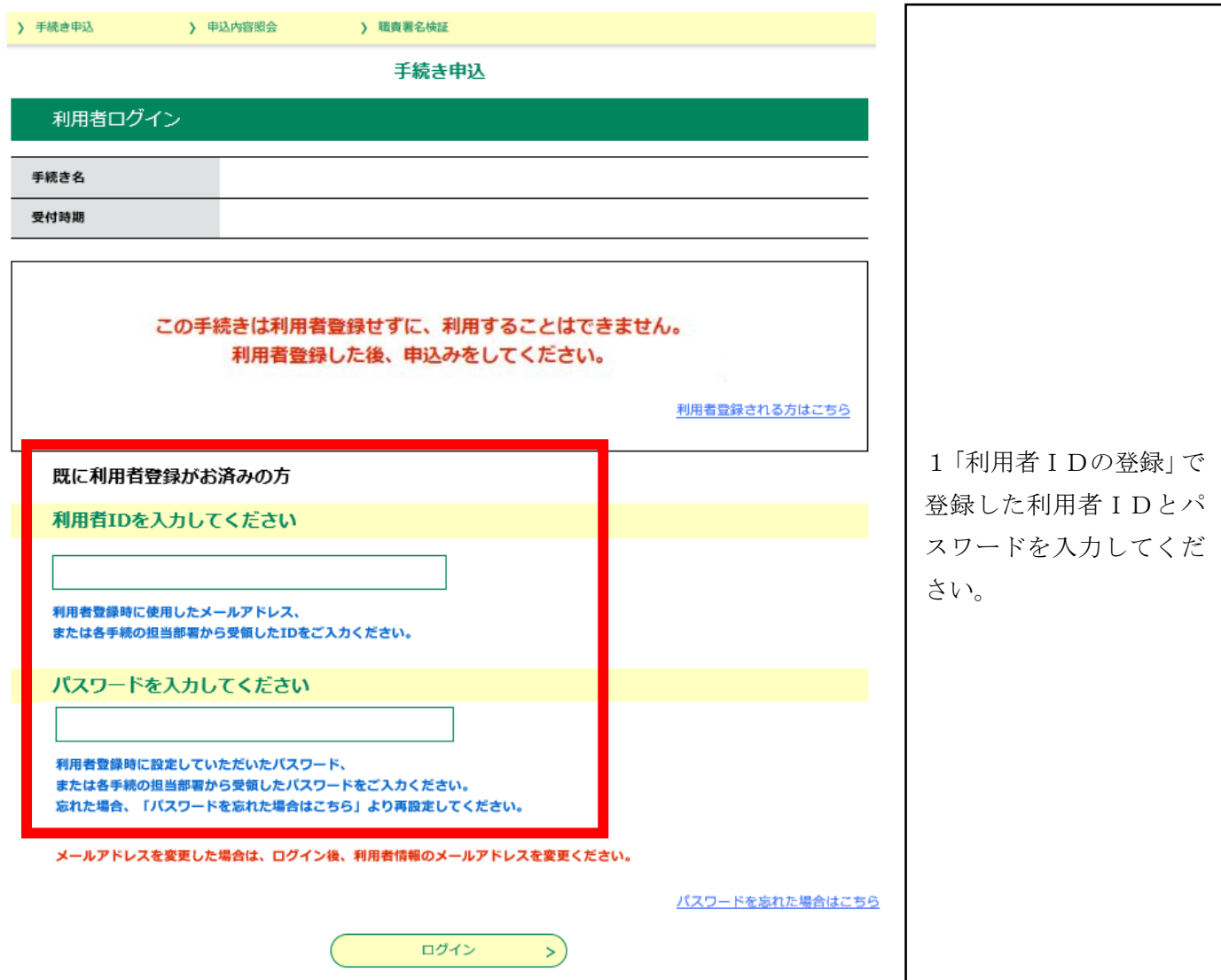

#### 3 電子システムより必要書類をダウンロードし作成 ログアウト **e-KANAGAWA** 議倉市 電子申請システム 申請時に必要な添付書類 利用者情報 のご準備をご案内しま ■■ 申請団体選択 2 申請書ダウンロード 予約手続き ) 手続き申込 ) 电込内容照会 》 要任内容照会 す。 ログイン後、 いつでも、どこでも、行政手続きをイ ンターネットで行うことができます ご利用になる手続きを検 手続き申込へ 索し、選択してください。 ようこそ、鎌倉市役所 下水道経営課さま 手続き申込 **BEEXTES** 又メールアドレスの確認 手続き選択をする √申し込みをする 検索項目を入力(選択)して、手続きを検索してください。 排水設備等 検索キーワード □ 類義語検索を行う 利用者選択 □ 個人が利用できる手続き ■ 法人が利用できる手続き 絞り込みで検索する  $\, >$ 分類別で探す  $\rightarrow$ 五十音で探す  $\geq$ 手続き一覧 2023年04月26日 09時07分 現在 並び替え 受付開始日時 路順 ▼ 表示数変更 20件ずつ表示  $\blacktriangledown$ i. 排水設備等新設等確認申請 排水設備等工事完了届 I 受付開始日時 受付問於日時 2023年03月01日 08時30分 2023年03月01日 08時30分 受付終了日時 受付終了日時 随時 随時 L  $\vert 1 \vert$ 排水設備等新設等確認申請書 排水設備等工事完了届 の場合、こちらを押下 の場合、こちらを押下 P10~16 を参照 P17~23 を参照

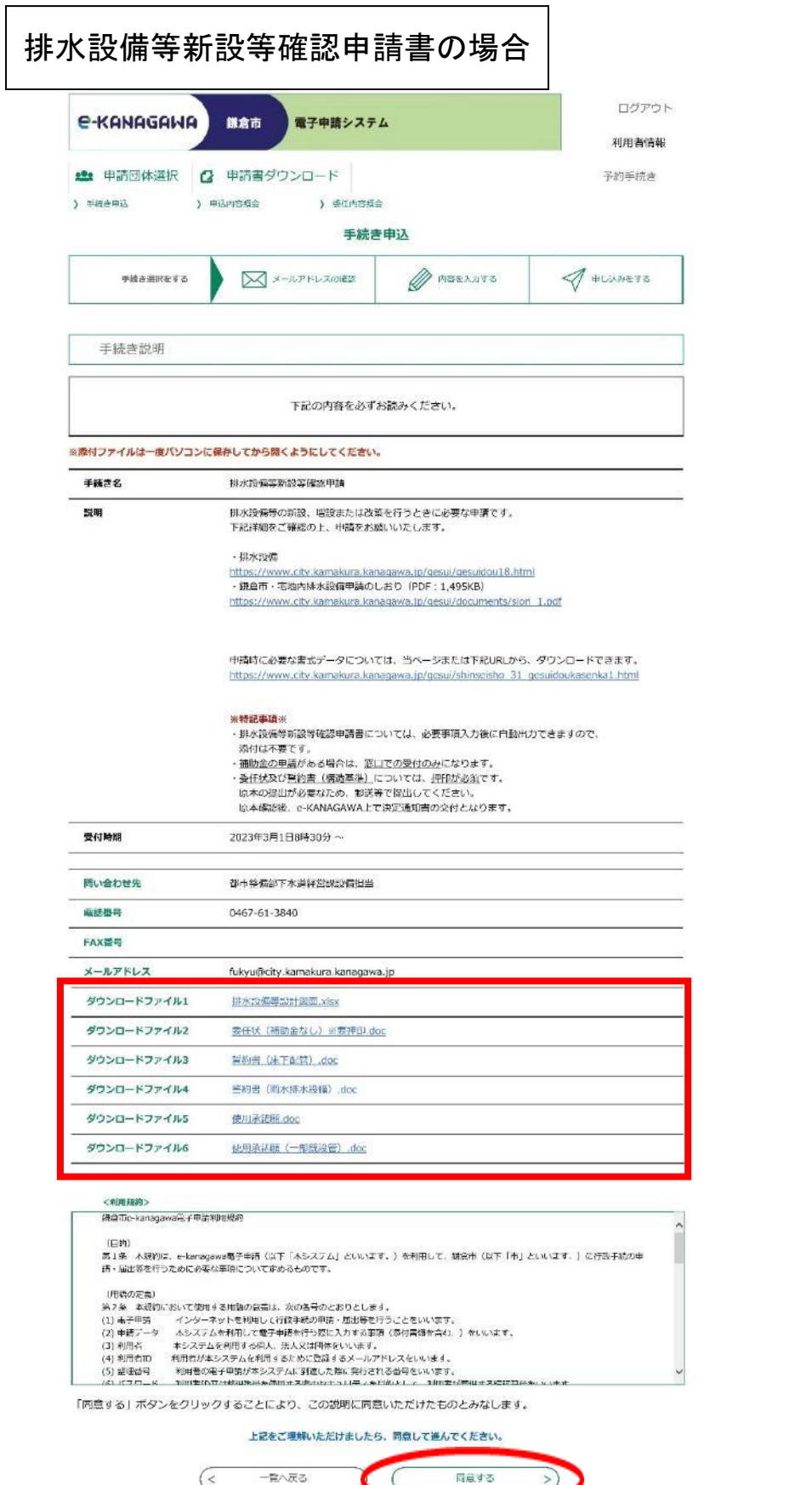

ダウンロードファイル 1~2について、必要書 類をダウンロードして作 成しておいてください。

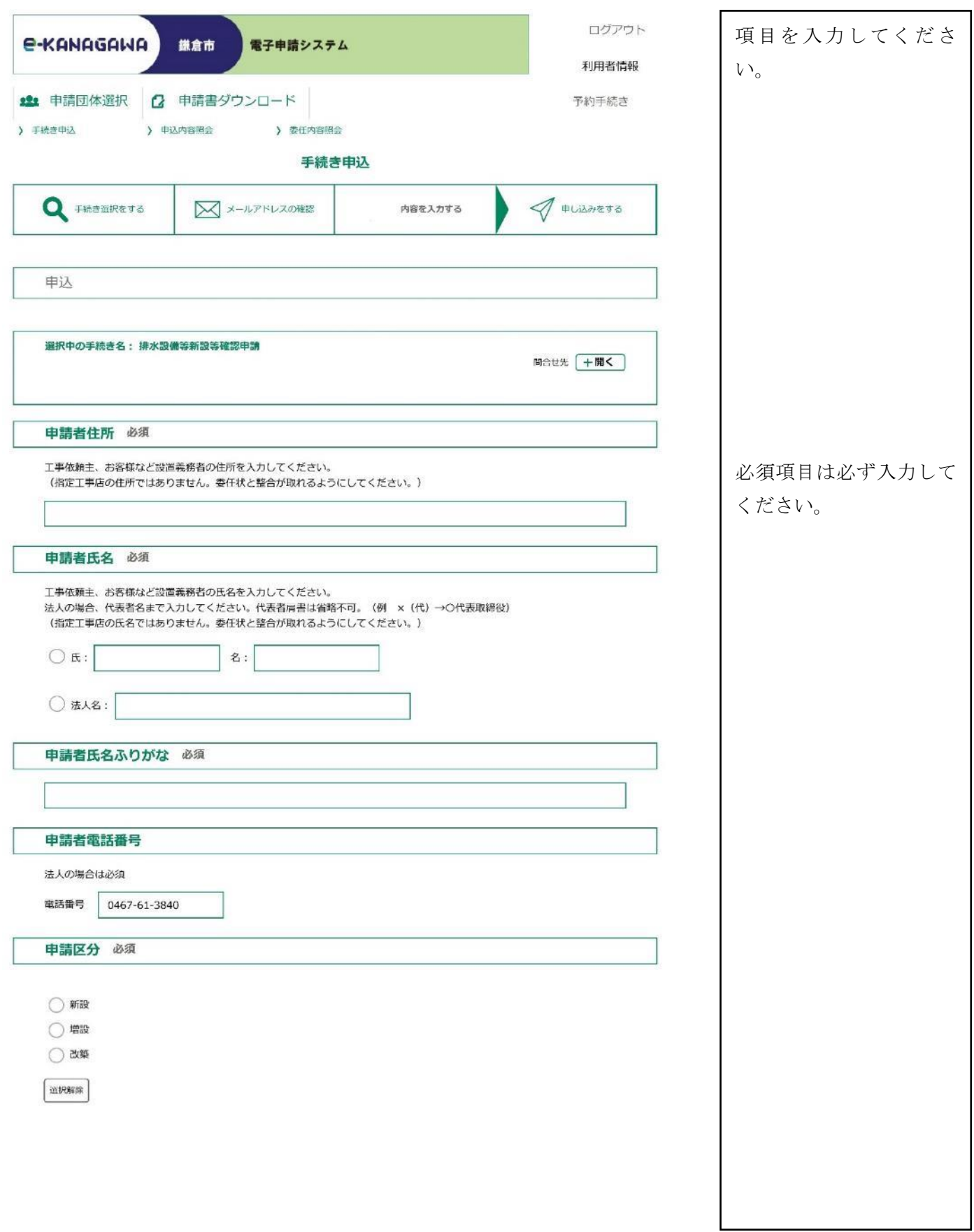

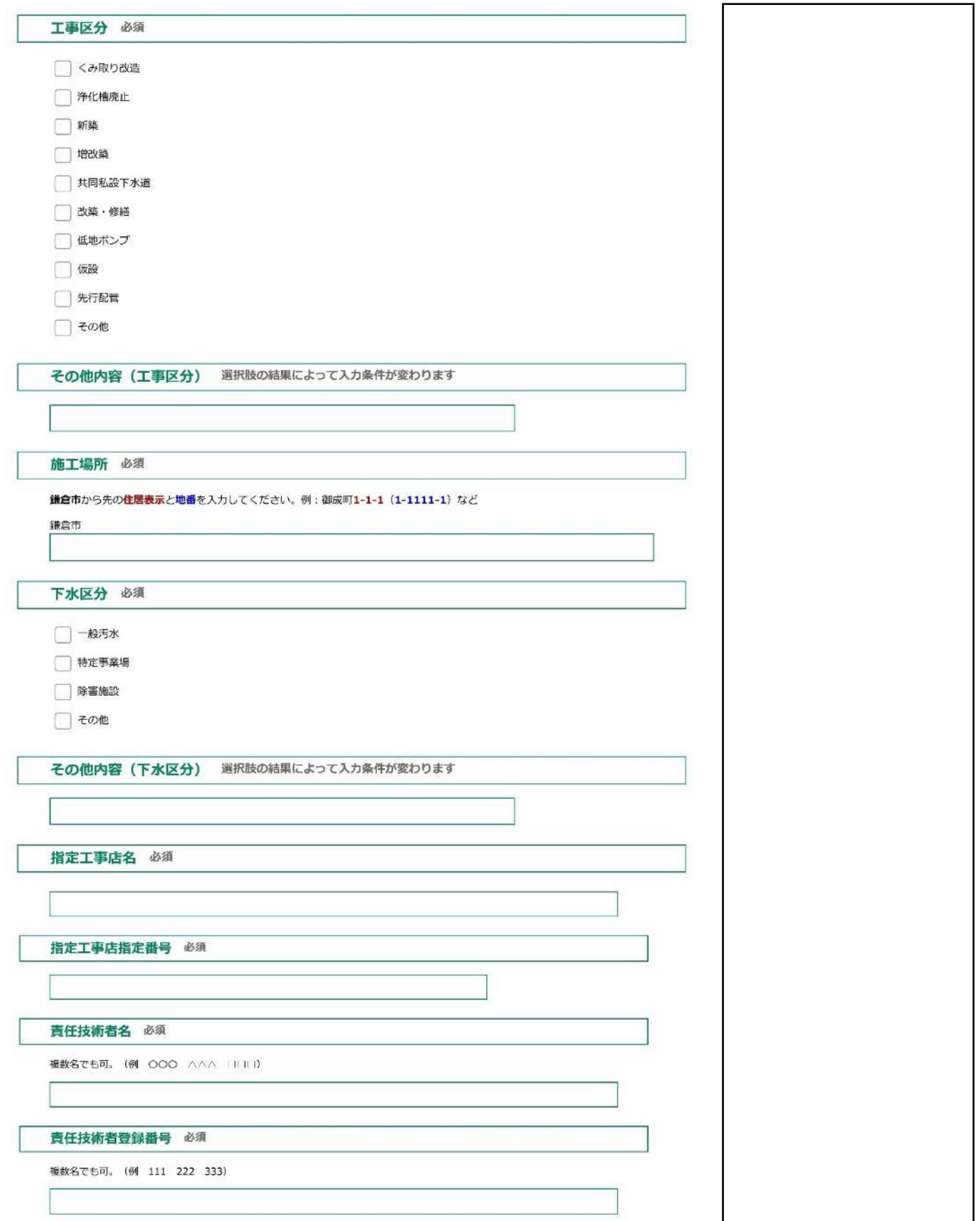

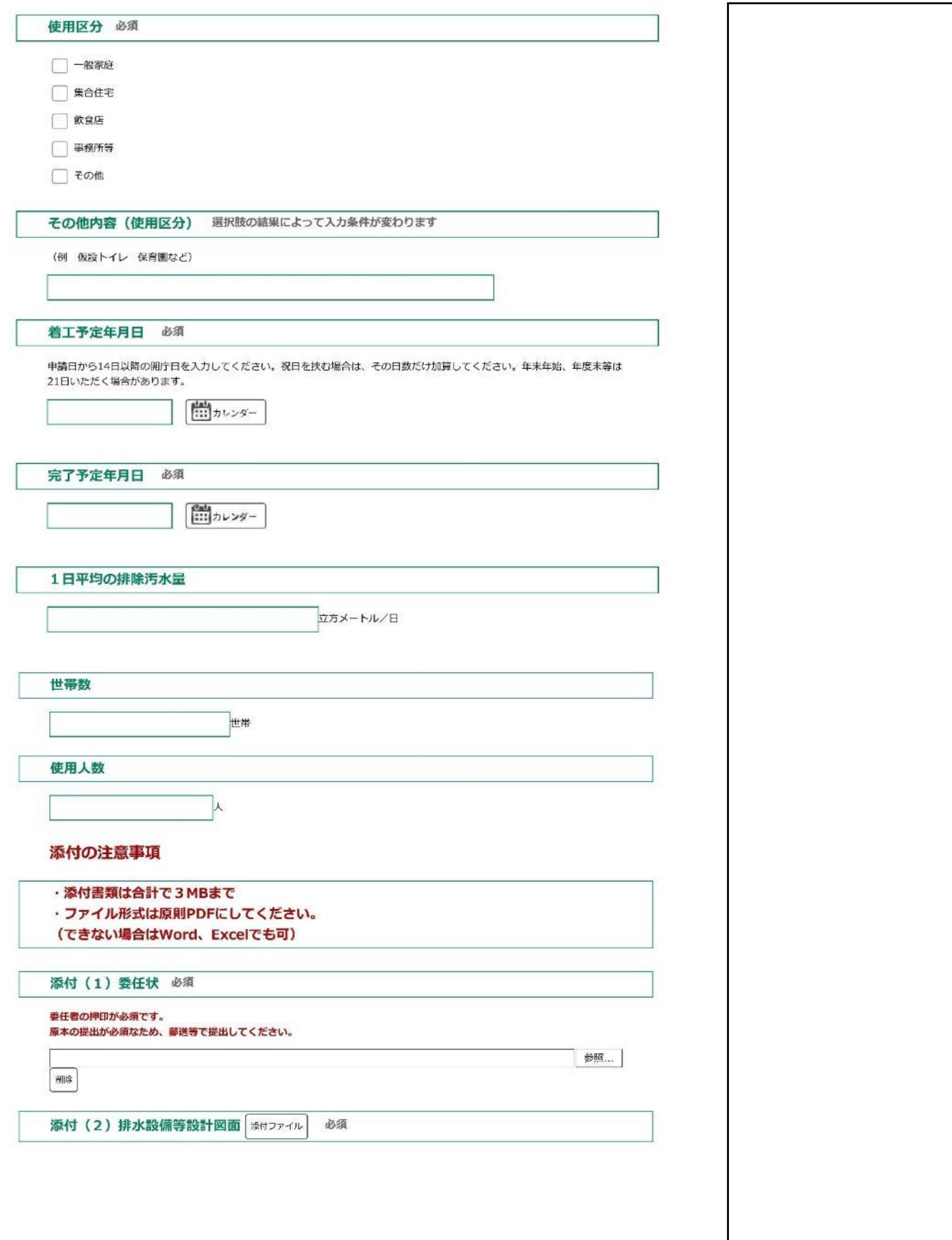

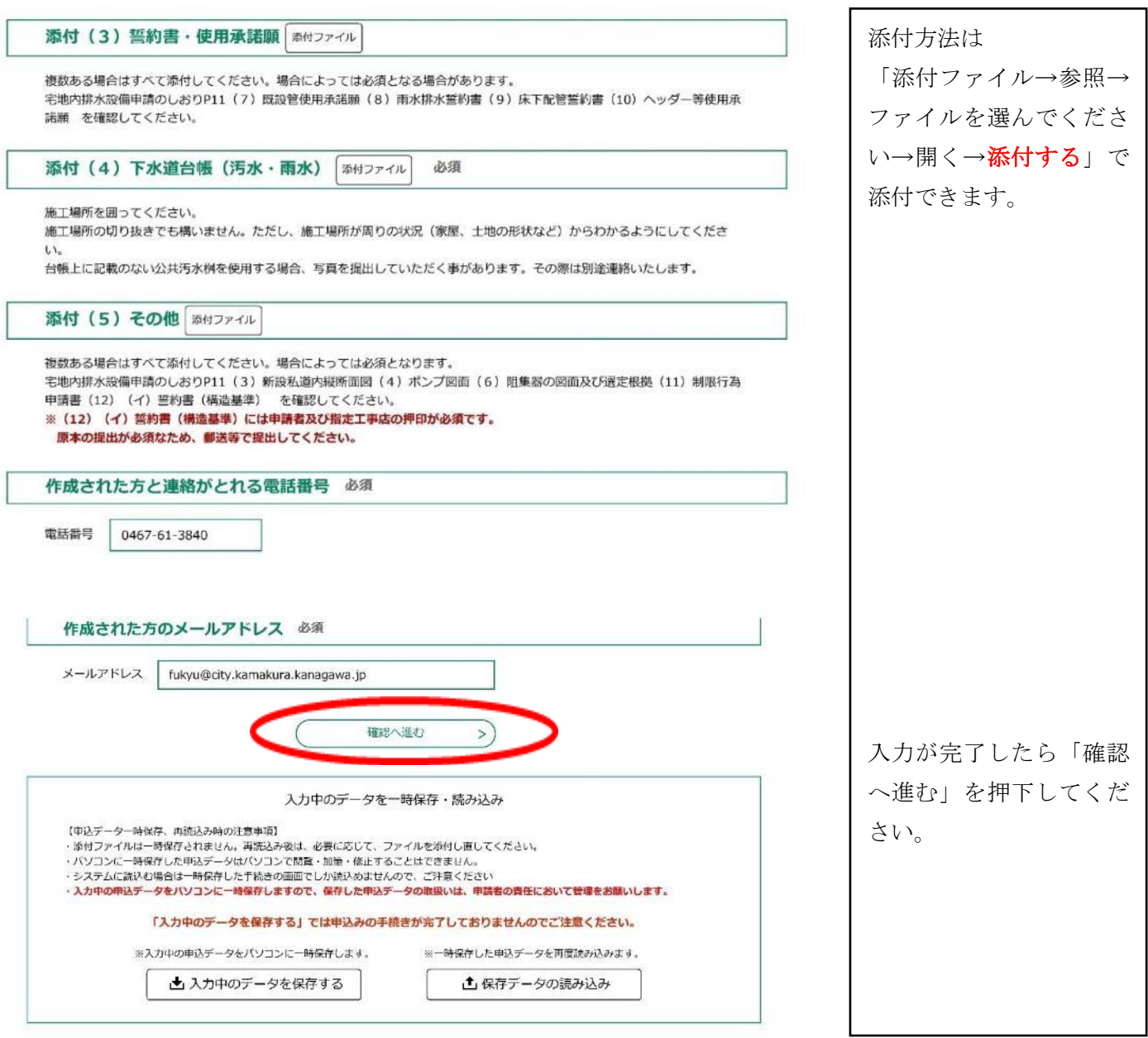

「確認へ進む」を押下すると入力内容の確認画面が表示されます。

内容をご確認の上、よろしければ「申込む」を押下してください。

その後、整理番号・パスワードが表示されますので、記録をお願いいたします。

申込は以上となりますが、排水設備等新設等確認決定通知書は電子で発行いたしますので、

決定通知をお受け取りになるまで引き続き書類の経過を必ず確認してください。

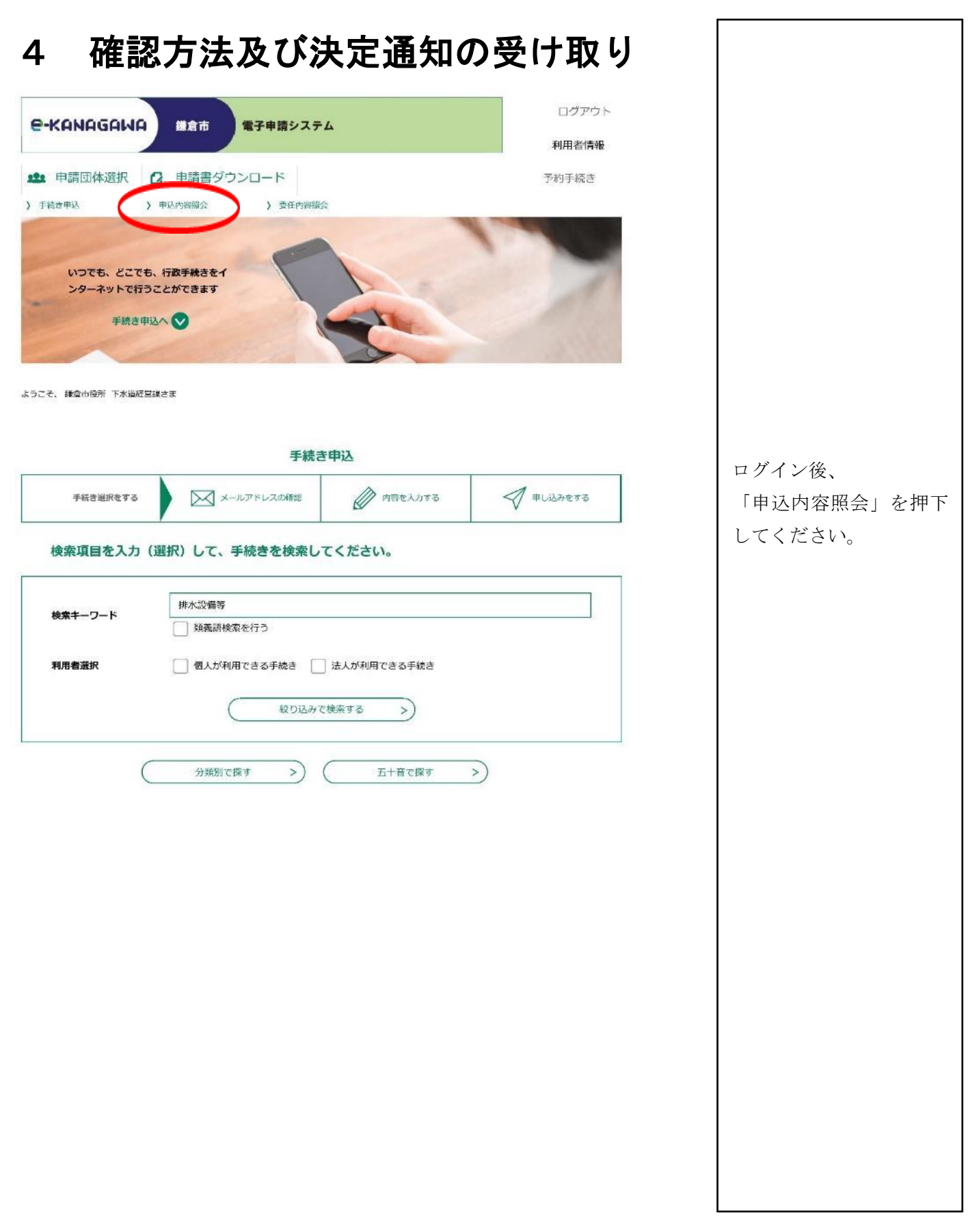

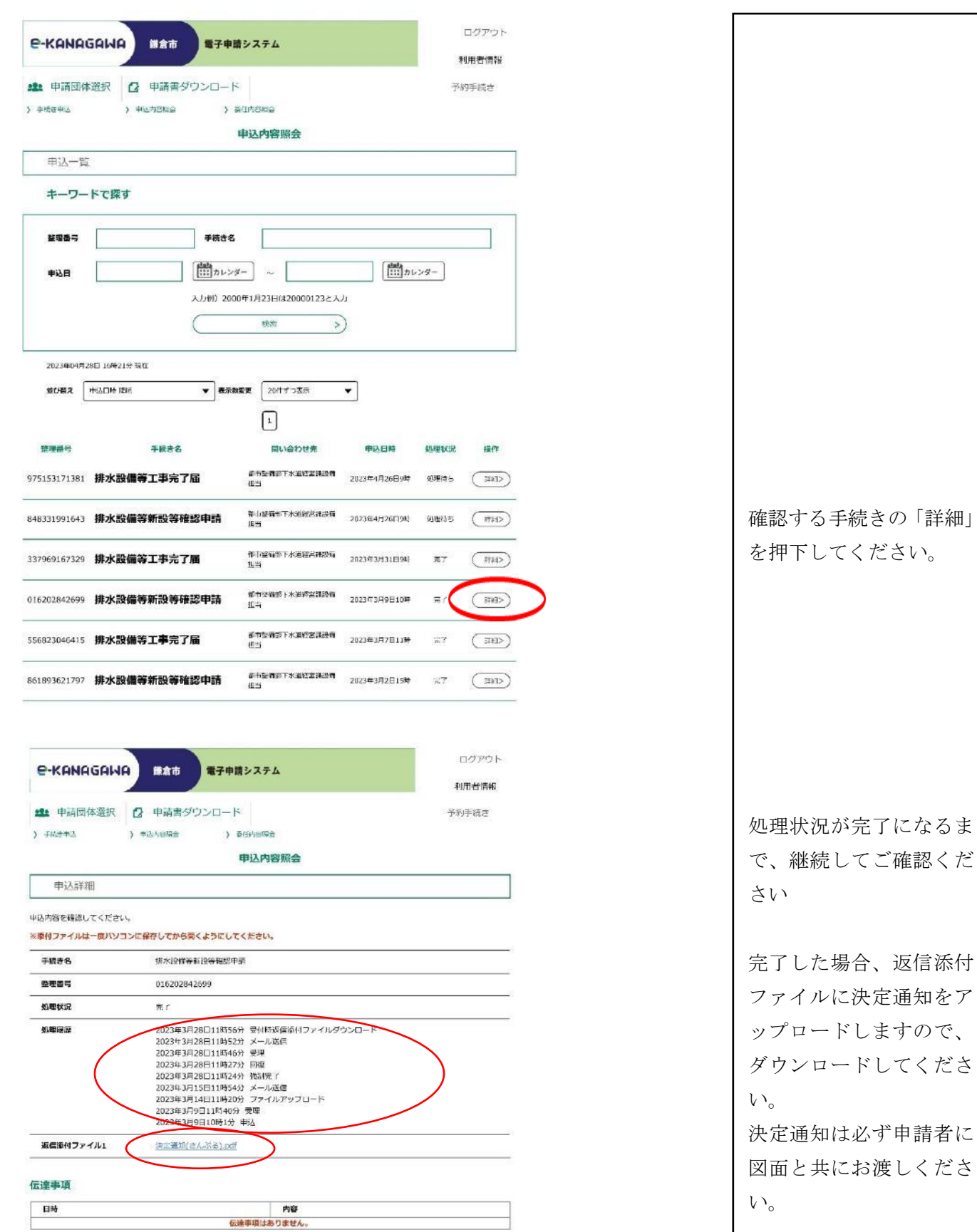

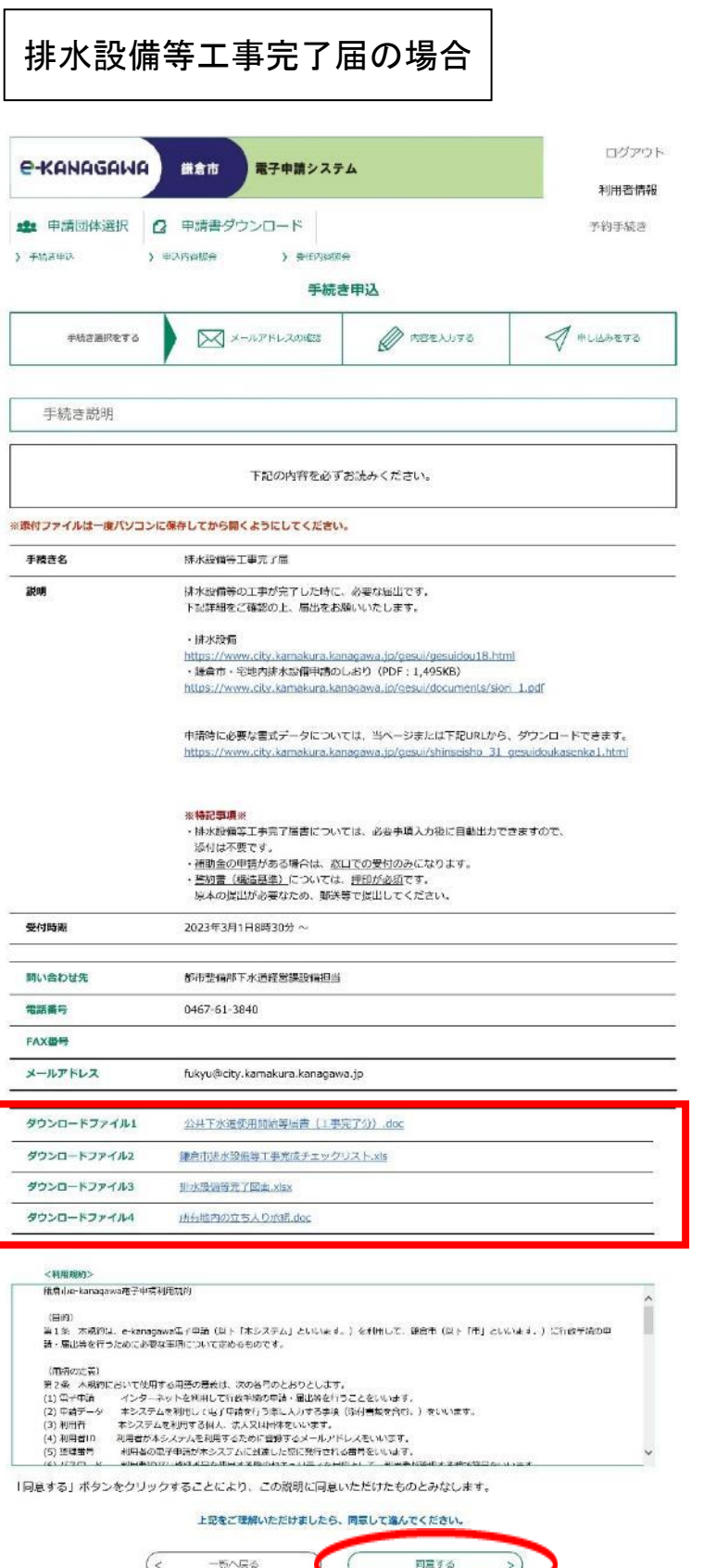

ダウンロードファイル 1~4について、必要 書類をダウンロードし て作成しておいてくだ さい。

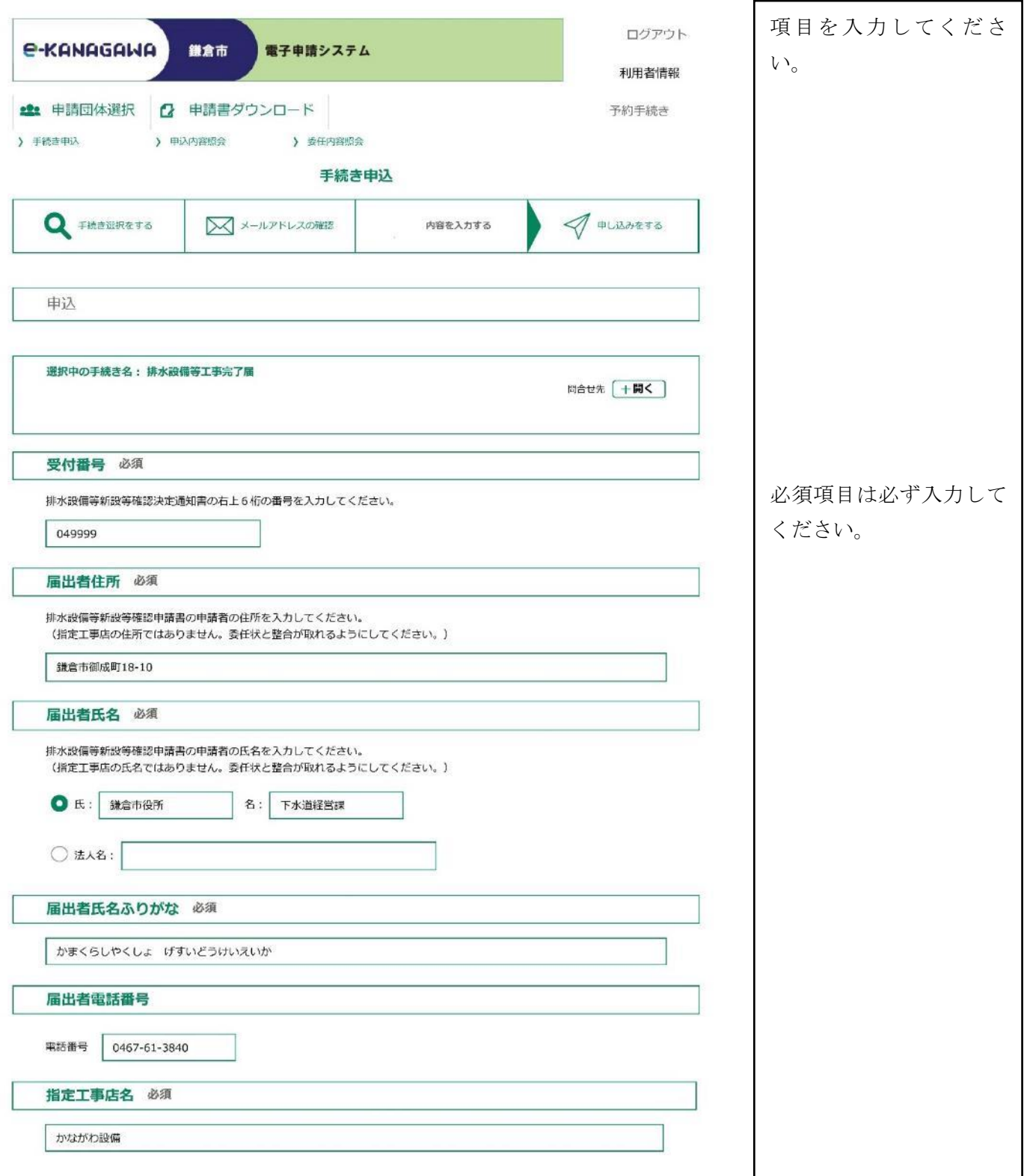

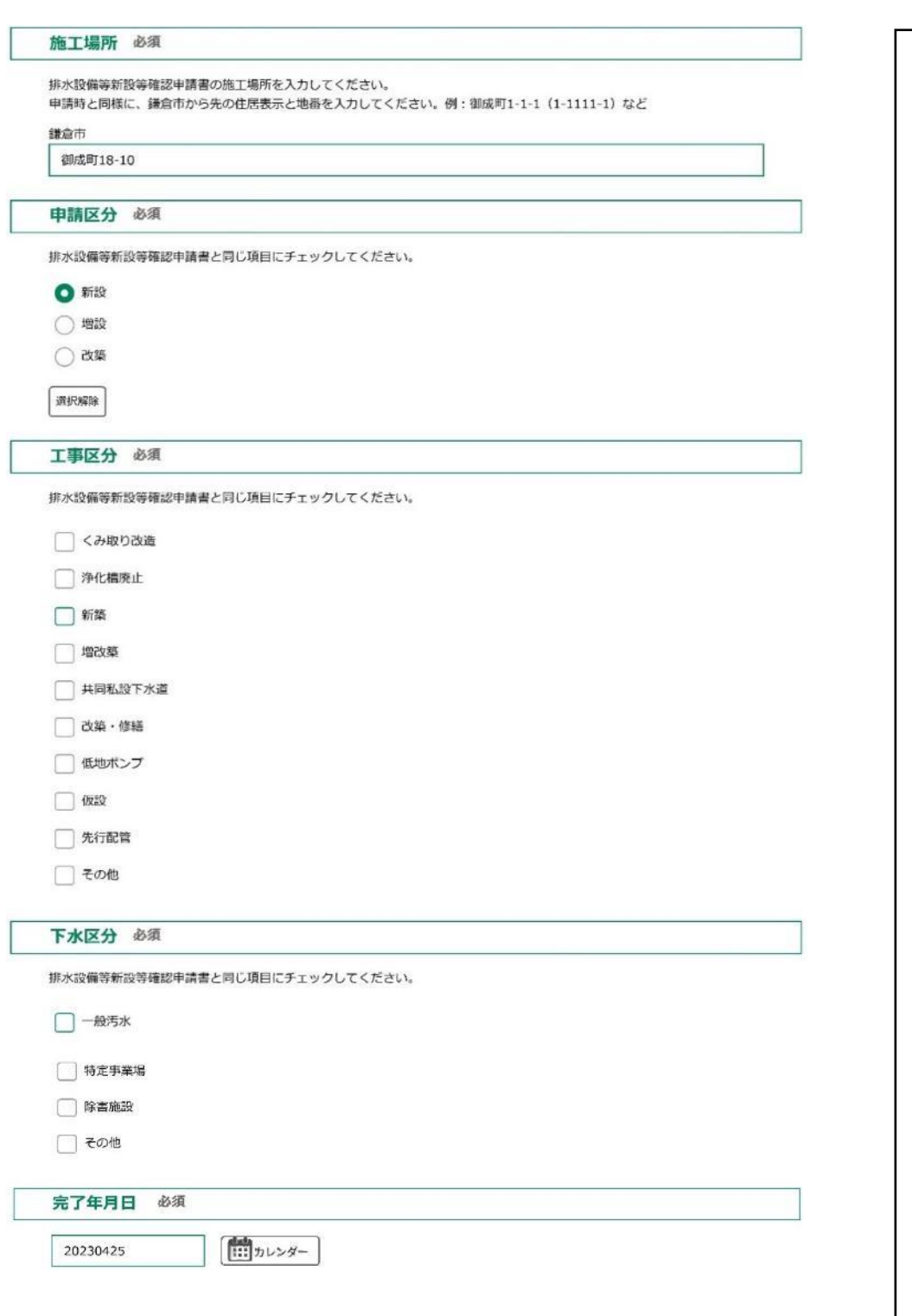

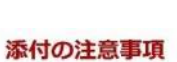

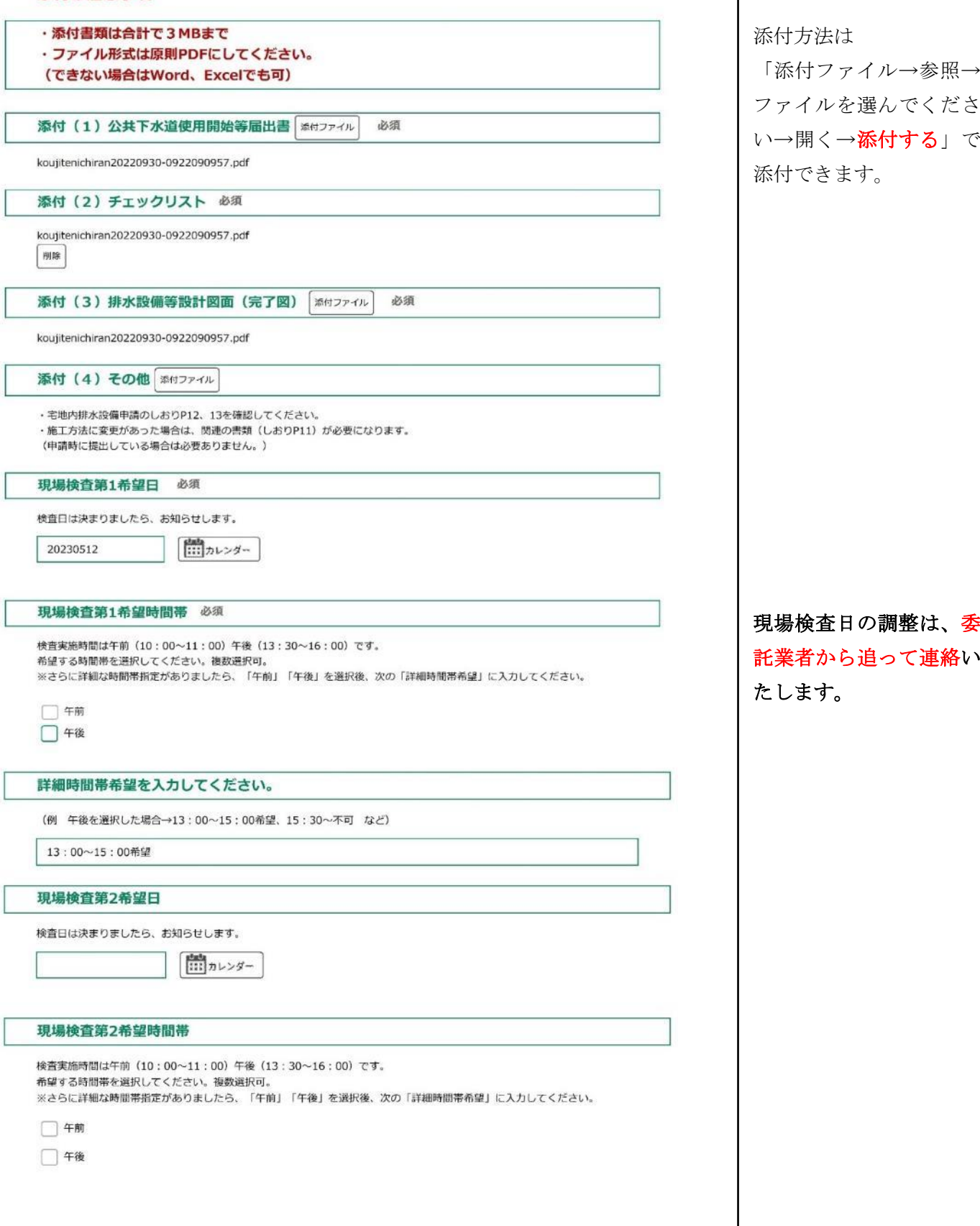

 $\mathsf{l}$ 

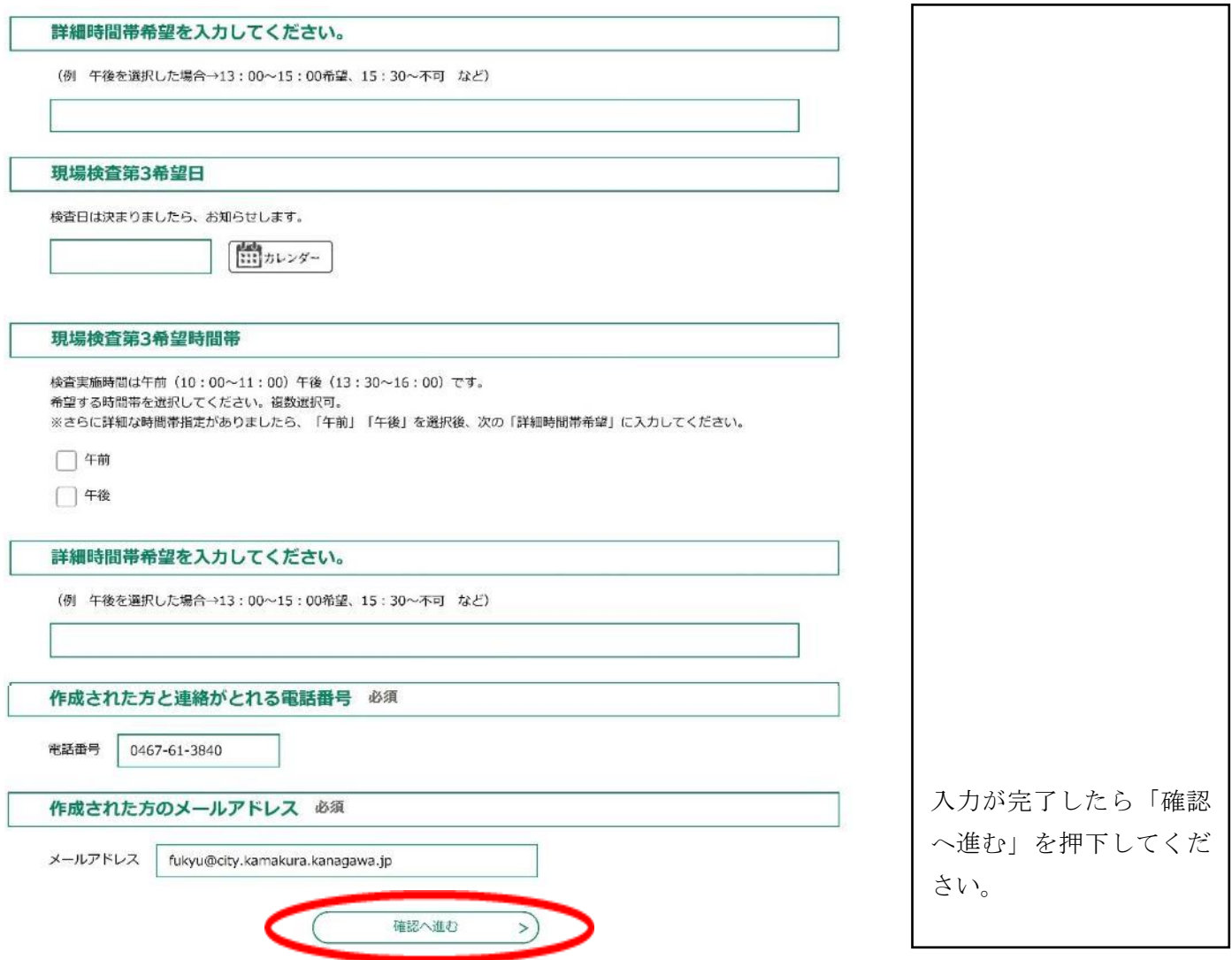

「確認へ進む」を押下すると入力内容の確認画面が表示されます。

内容をご確認の上、よろしければ「申込む」を押下してください。

その後、整理番号・パスワードが表示されますので、記録をお願いいたします。

申込は以上となり、以後電子で発行する書類はありません。

(仮設の場合は書類検査後「排水設備についてのお知らせ」を電子で発行します。)

この申込における事務は現場検査が終了し、検査済章を手渡しで交付を受けて終了となります。 現場検査日の日程調整が完了するまでは引き続き書類の経過を必ず確認してください。

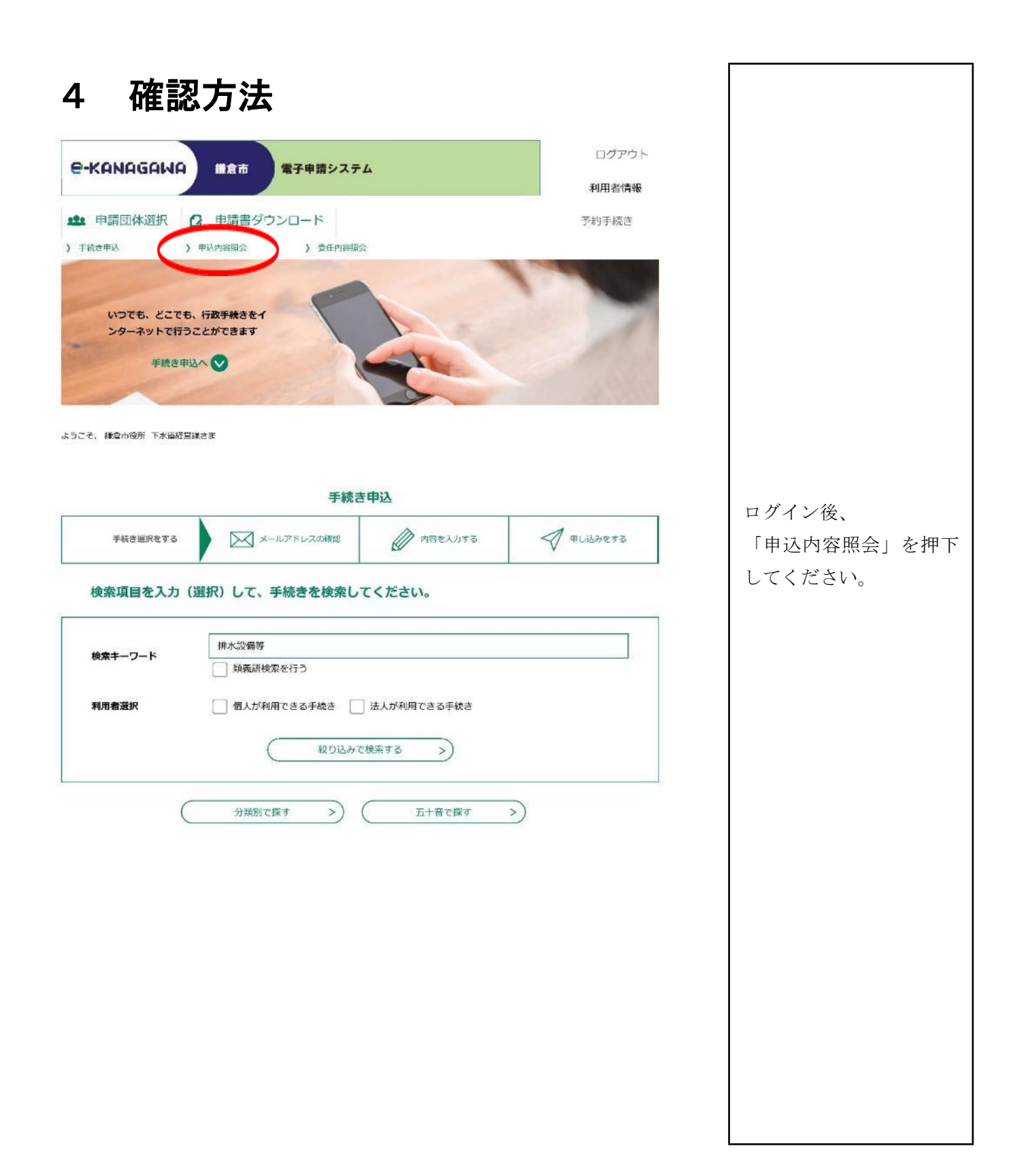

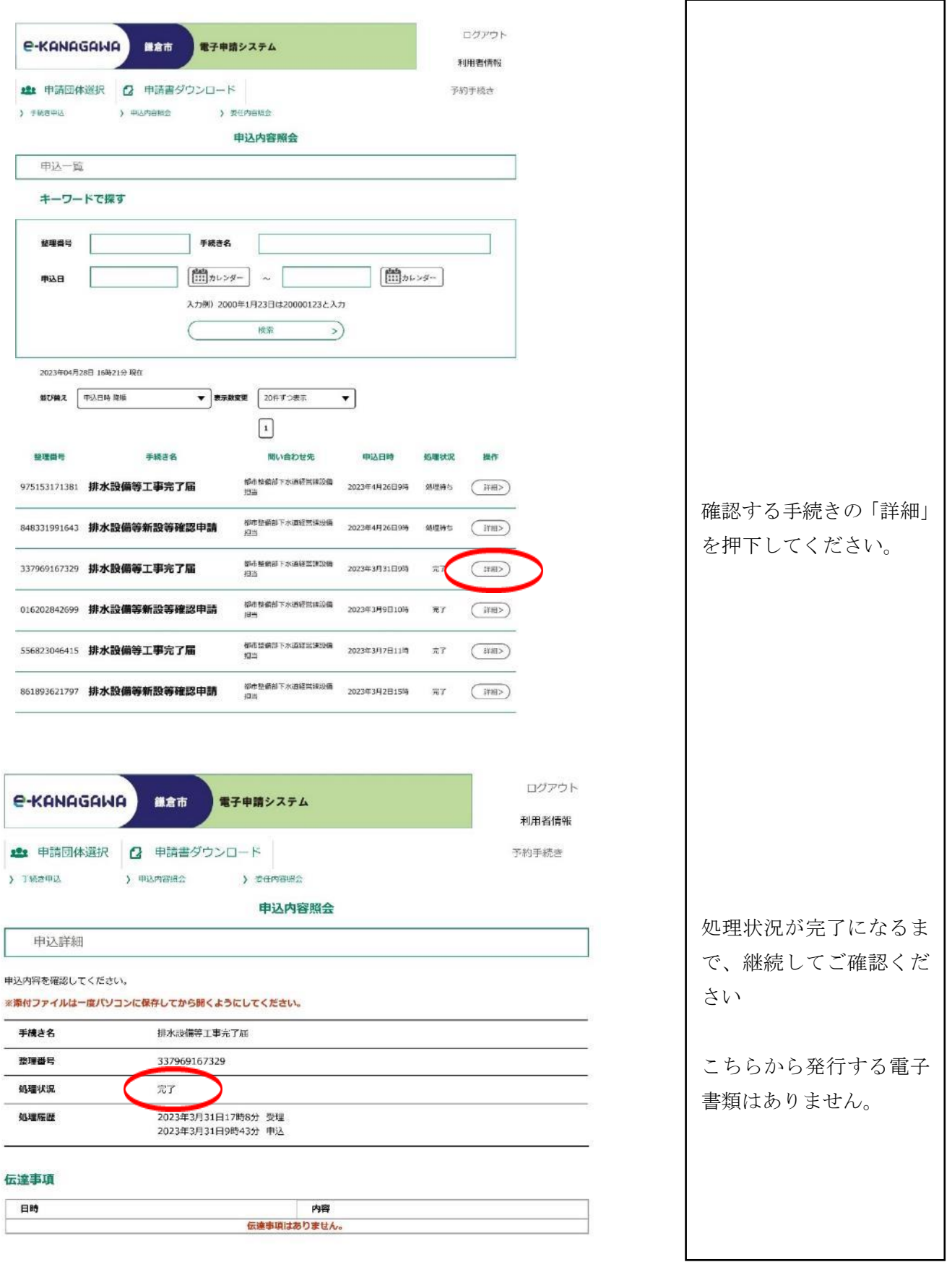